## 10. Making 2D Closed Trace Measurements

- Select the 2D Closed Trace tool. 1
- Define a region to sample. 2
- Selected measurements will be reported for the region in the Stats review area.

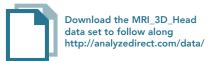

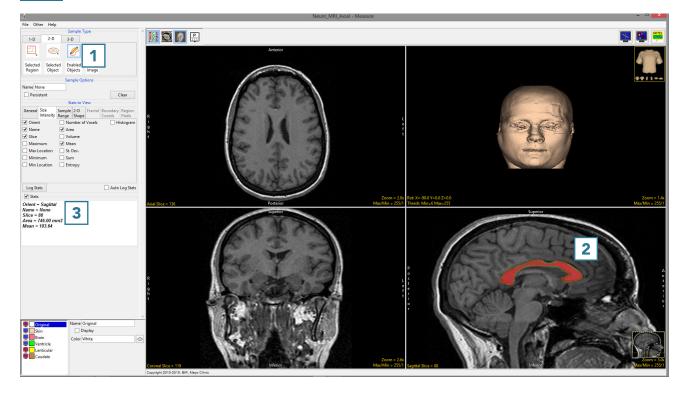

AnalyzePro User's Guide ©2015 AnalyzeDirect, Inc.